## **Actualizar Datos Alumno(s) registrado(s) en la aplicación del AMPA CPDV**

Conectarse a la aplicación del AMPA en la web [\(https://ampadansavalencia.miampa.com/\)](https://ampadansavalencia.miampa.com/) o desde la APP del móvil.

**Nota:** las credenciales necesarias para conectarse con el mail de la madre/del padre o de la tutora o del tutor y la contraseña es el DNI de la persona que se ha registrado con la letra al final en MAYUSCULA. SI LOS DESCONOCEN, PONGANSE EN CONTACTO CON EL AMPA antes de crear una nueva cuenta [\(https://ampadansavalencia.miampa.com/contact](https://ampadansavalencia.miampa.com/contact) ).

## Opción conexión desde la WEB

Una vez conectado, hacer clic en los tres puntos que aparecen en la parte superior derecha de la pantalla para que se despliegue el menú.

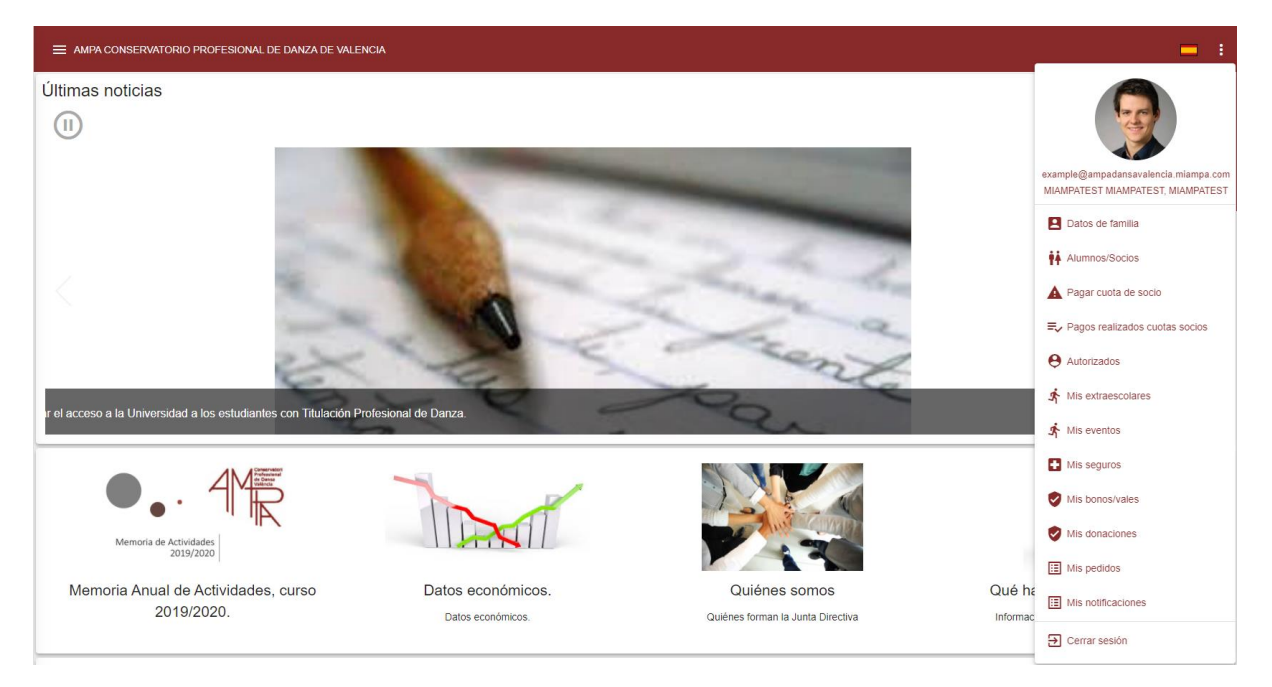

Desde aquí, de nuevo hacer clic en la opción "Alumnos/Socios".

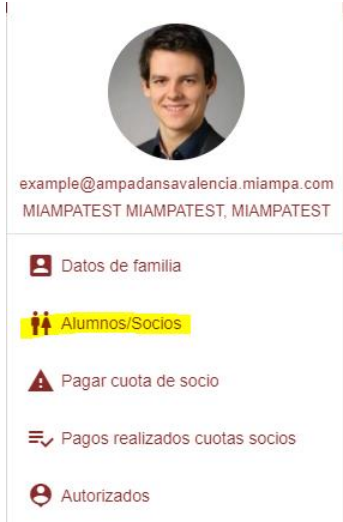

Se desplegará la siguiente pantalla, donde aparecerán todos los alumnos registrados.

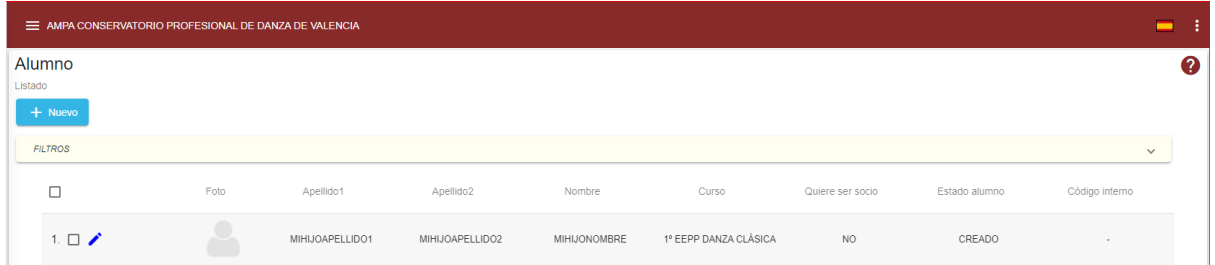

Desde esta pantalla, se seleccionar podrá modificar los alumnos que se desea actualizar. Se hace clic

en el icono azul y se desplegara otra pantalla con los datos actuales de los alumnos, desde aquí se podrán actualizar los datos.

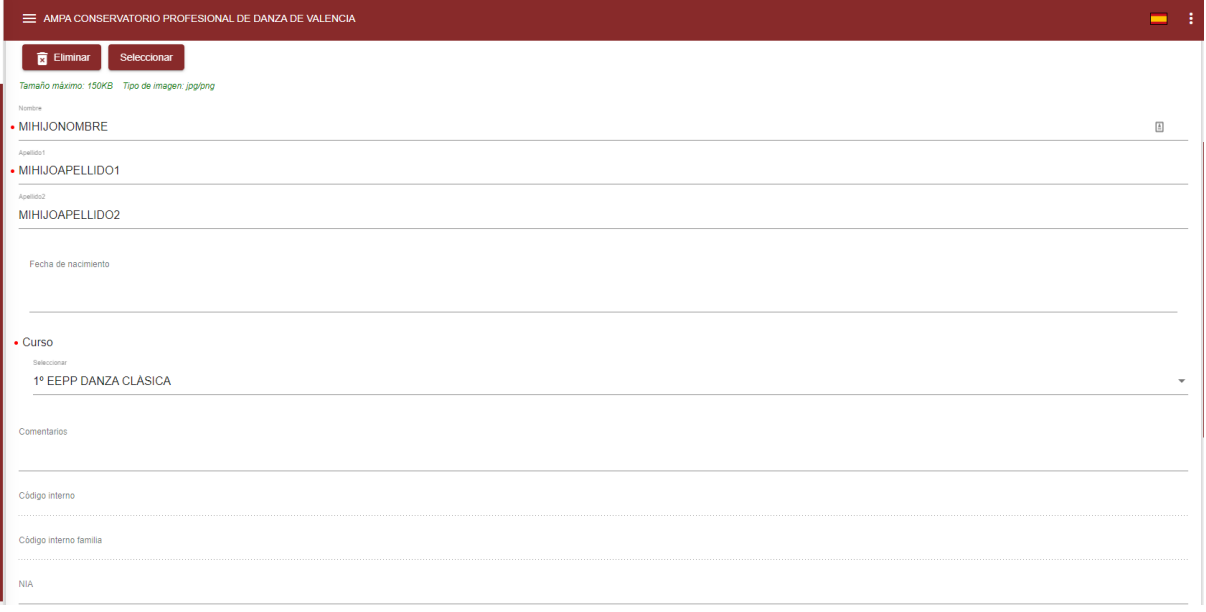

Una vez actualizados, se salvan los datos sin más que pulsar en el botón "Guardar" al final de la pantalla.